## MANUAL NF-e PARA EMPRESAS DE COMÉRCIO OPTANTES PELO SIMPLES NACIONAL

Baixar o programa no site www.nfe.fazenda.gov.br - Localizar o arquivo no caminho Download/Emissor NFe/Aplicativos/Emissor NF-e (versão produção)/Download e instalação de Software/Emissor NF-e 2.0

#### 1) ABRIR O PROGRAMA

1.1) - Abrir o programa clicando no ícone do Emissor de Nota Fiscal Eletrônica 2.0;

## 2) CADASTRAR EMITENTE

2.1) - Se o Emitente já foi cadastrado anteriormente, selecione clicando no pequeno quadrado ao lado do nome da empresa e em seguida clique no botão "Iniciar" no canto inferior esquerdo. Pule para o item 3. Caso ainda não esteja cadastrado o emitente, continue no capítulo 2 e siga os próximos passos detalhadamente;

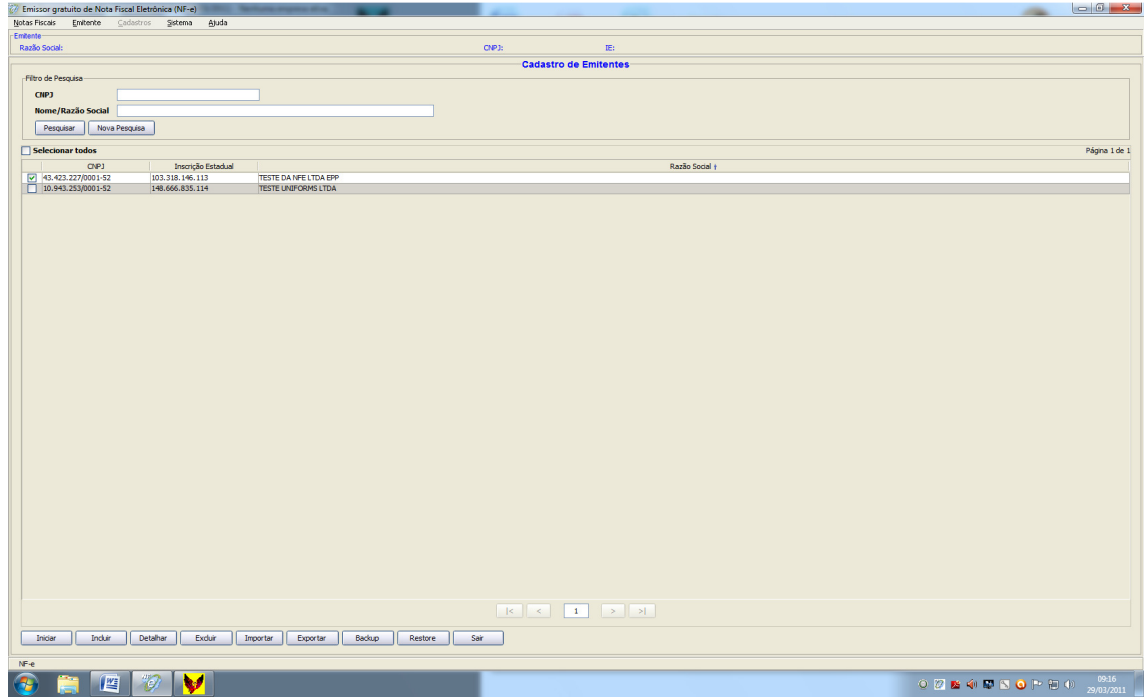

2.2) – Para cadastrar o Emitente, clicar no botão incluir no canto inferior esquerdo;

2.3) - Preencher todas as informações solicitadas. Os campos com (\*) são obrigatórios;

2.4) - Caso queira colocar logotipo da empresa na Nota Fiscal, inserir o arquivo com a imagem no campo "Selecionar imagem" (não é obrigatório);

2.5) - Após o preenchimento, clicar no botão inferior "Incluir". Pronto, o emitente já foi cadastrado.

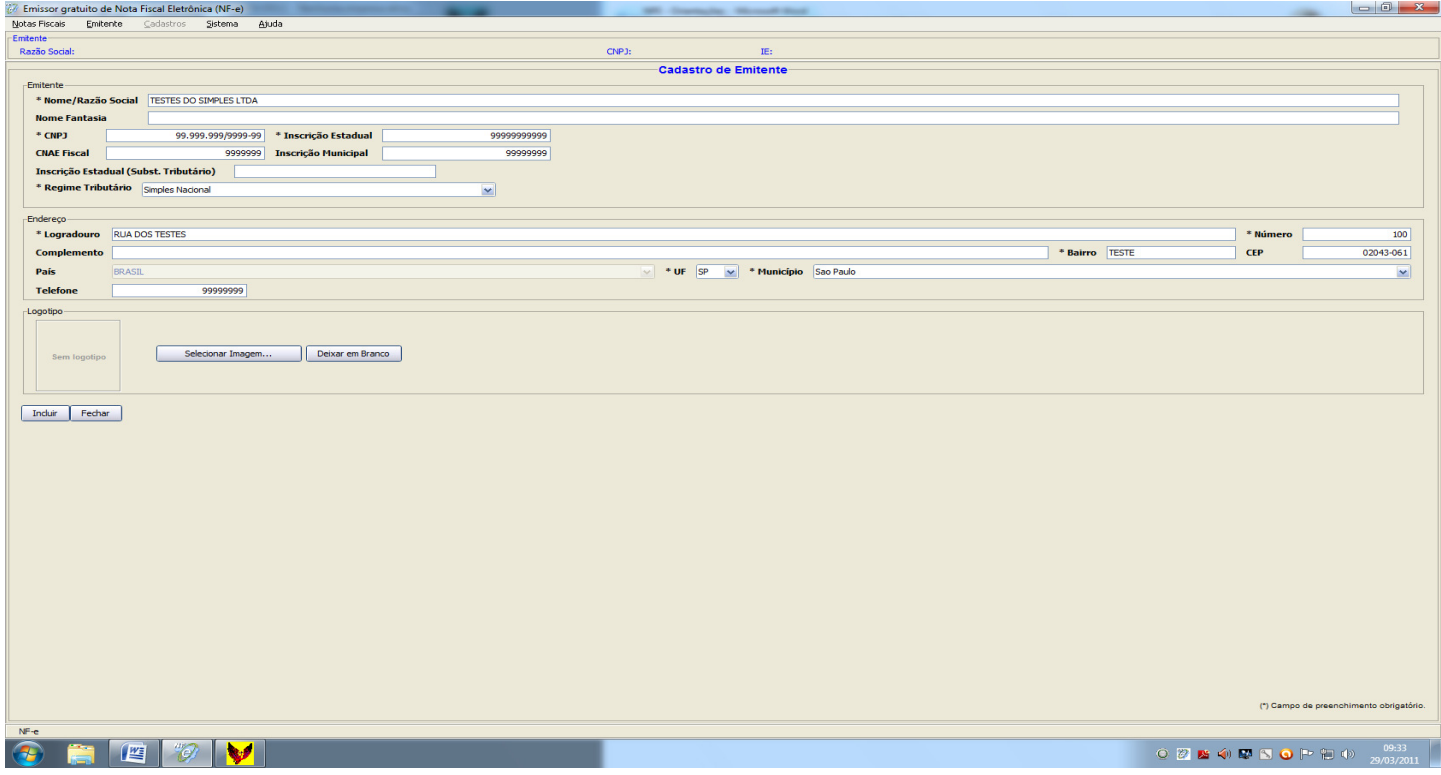

## 3) EMISSÃO DA NOTA FISCAL

3.1 - CADASTRO DE CLIENTE (Antes de iniciar o preenchimento da nota fiscal, verificar se o "Cliente" está cadastrado). 3.1.1) – Na tela superior, clique em "Cadastros/Cliente";

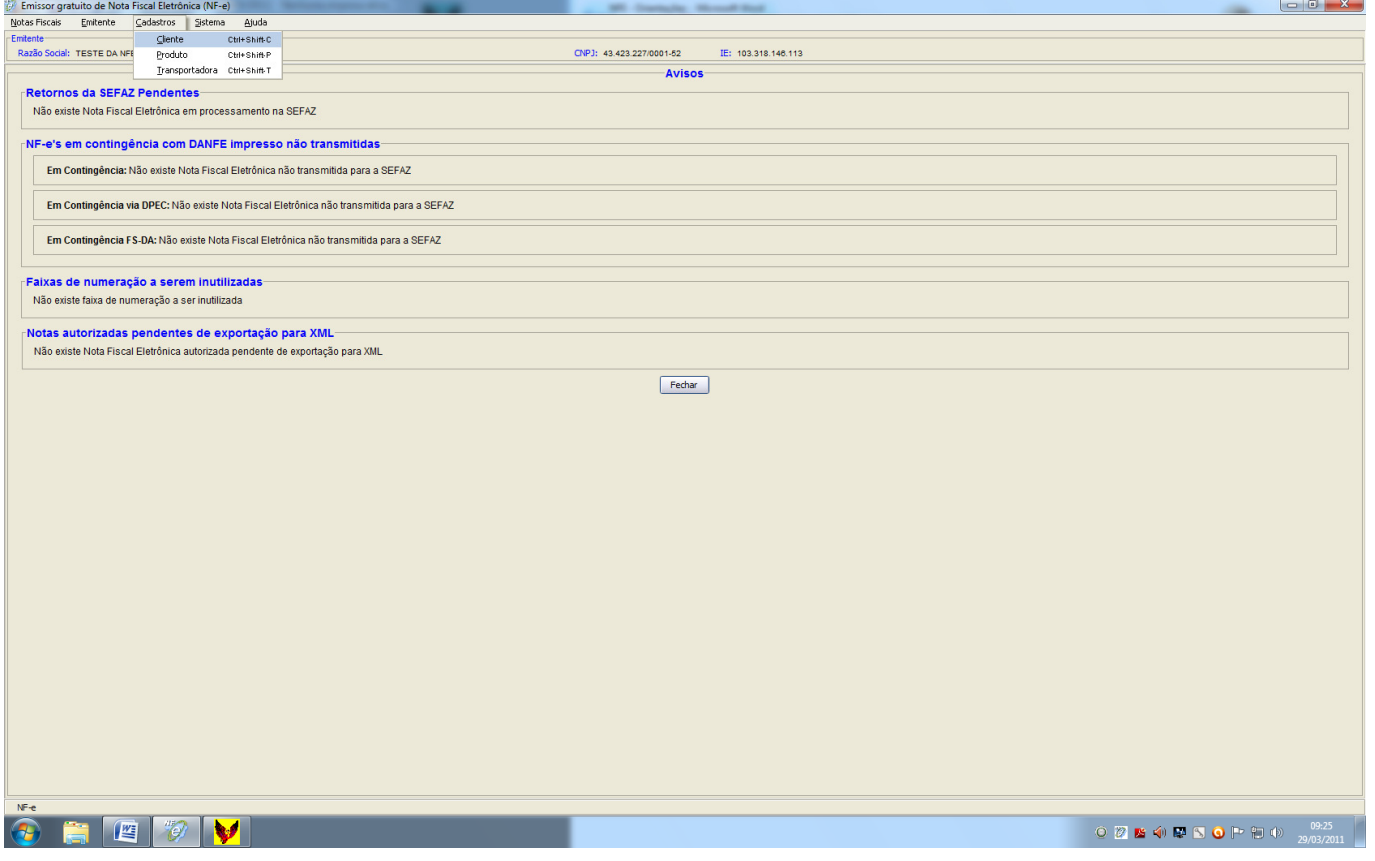

3.1.2) – Conforme tela abaixo, caso o Cliente já apareça como cadastrado, pule para o item "3.2 – Cadastro de Produtos". Caso contrário, siga os próximos passos;

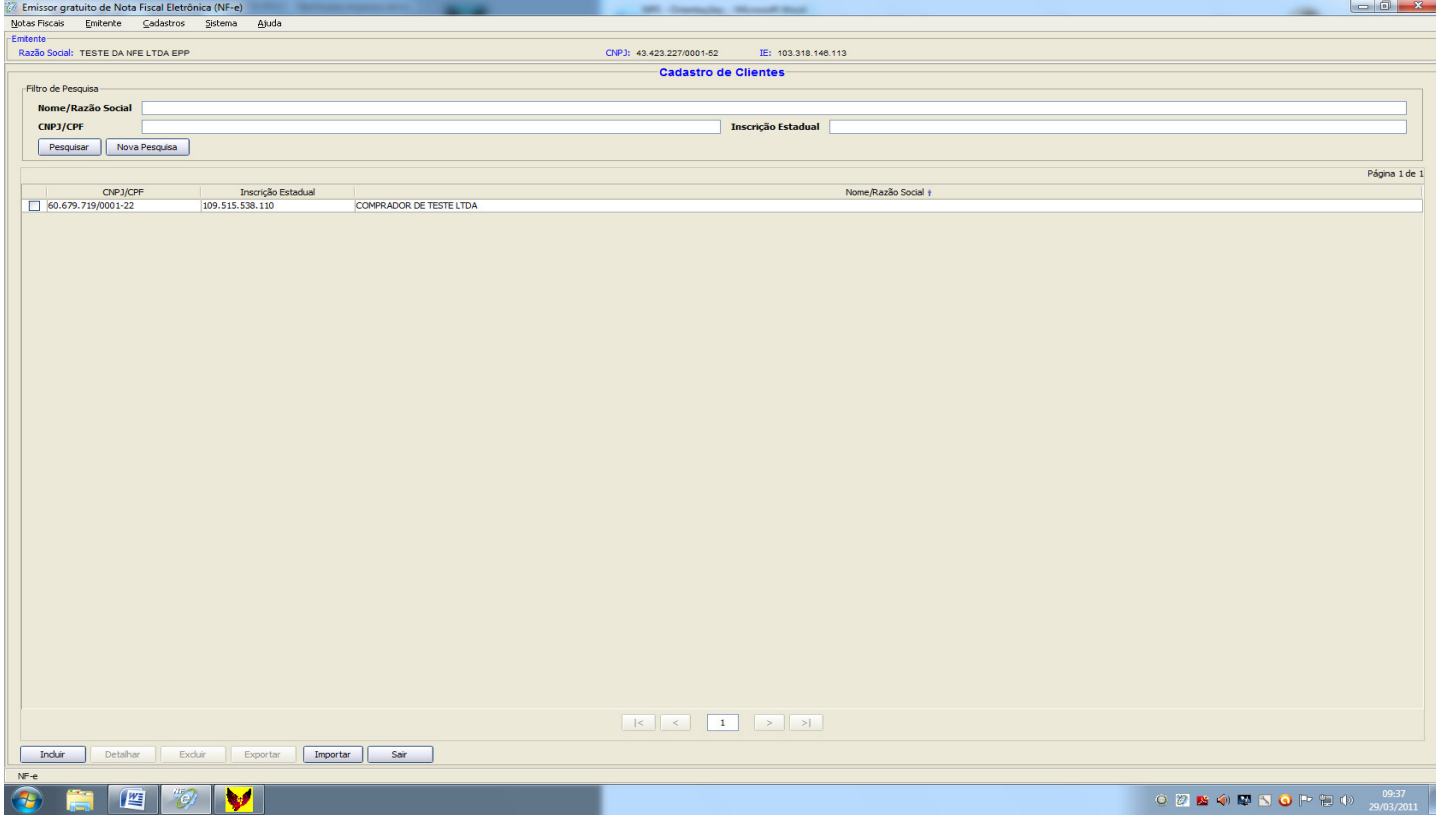

## 3.1.3) – Clicar no botão inferior "Incluir";

## 3.1.4) - Preencher todos os campos solicitados conforme imagem a seguir;

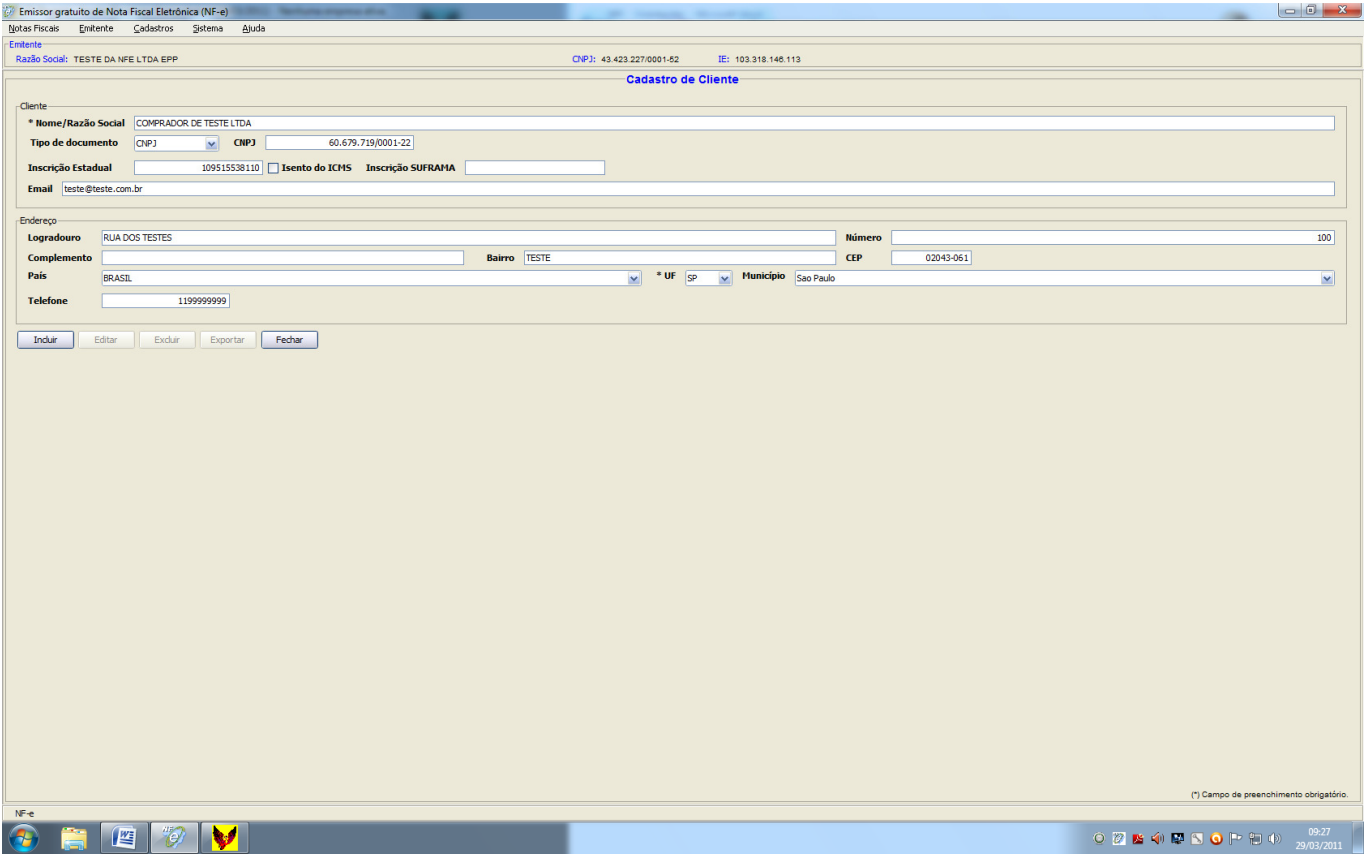

3.1.5) – Clicar em "Incluir". Pronto, o cliente já foi cadastrado.

#### 3.2) – CADASTRO DE PRODUTOS

3.2.1) – Antes de iniciar o preenchimento da nota fiscal, verificar se os "Produtos" estão cadastrados).

### 3.2.2) – Na parte superior, clique em "Cadastros/Produto";

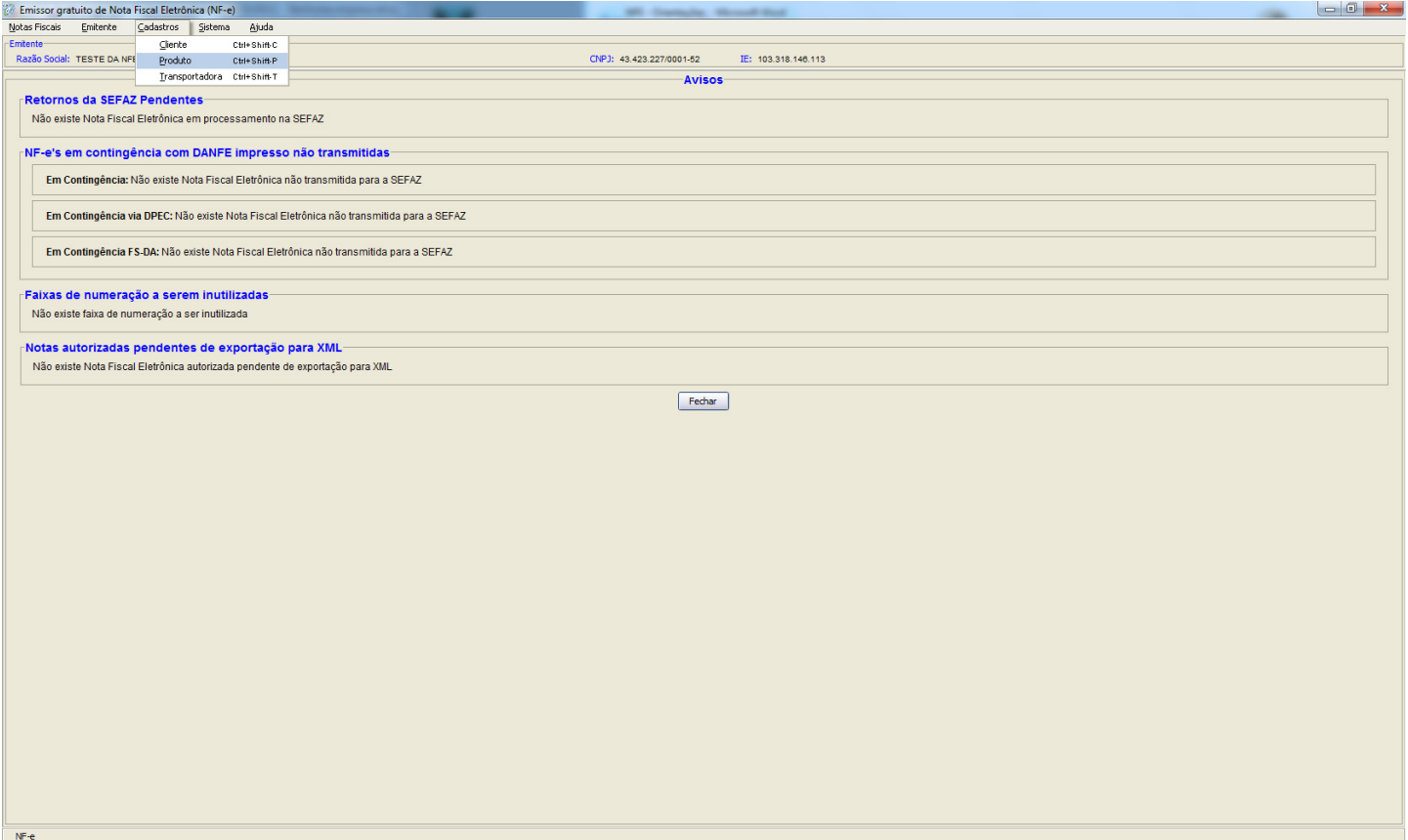

3.2.3) - Conforme tela abaixo, caso o Produto já apareça como cadastrado, pule para o item "3.3 – PREENCHIMENTO DA NOTA FISCAL". Caso contrário, siga os próximos passos;

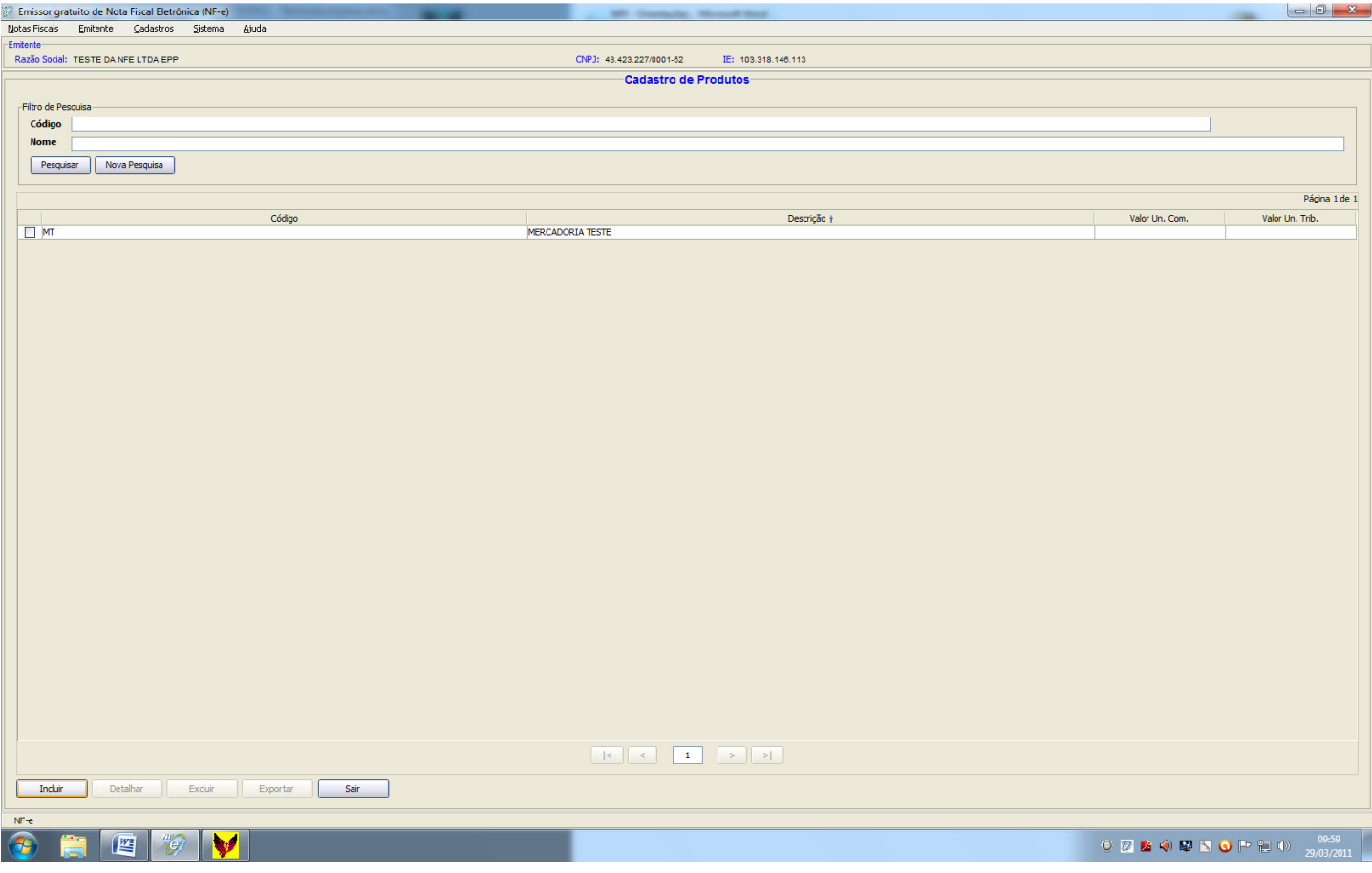

3.2.4) – Clicar em incluir;

3.2.5) – Preencher com as seguintes informações:

- Descrição: nome do produto
- Código: codificar o produto a critério do emitente
- NCM: inserir código de 8 dígitos constante na NF do Fornecedor ou na Tabela TIPI constante no nosso site www.moretti.cnt.br/servicosonline.html
- Unid.Com: inserir a unidade conforme o produto. Ex: PÇ (peça), CX (caixa), m2 (metro quadrado), etc
- Unid. Trib: repetir os mesmos caracteres inseridos em "Unid.Com."
- Valor e quantidade: deixar em branco
- Os campos "EAN" e "EAN Unid. Tributável" referem-se ao código de barras, não sendo obrigatório o seu preenchimento;

3.2.6) – Ainda nesta tela, clicar no item "ICMS / Incluir", conforme imagem:

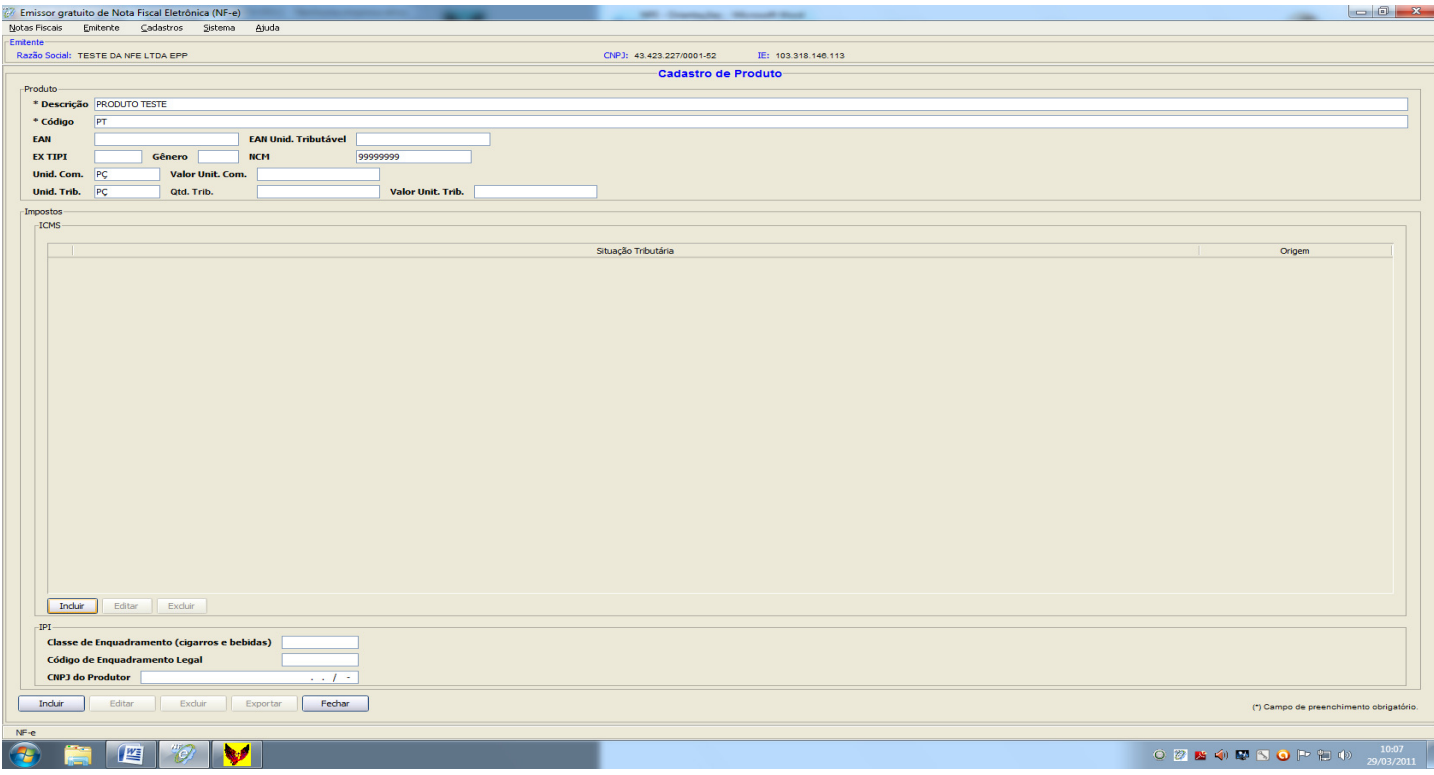

3.2.7) – Vai abrir a tela abaixo, devendo ser informada a situação tributária e a origem da mercadoria.

- Quando for venda, colocar o código 101- Tributada com permissão de crédito
- Quando for remessa/retorno de mercadorias, colocar o código 400 não tributada
- No campo origem, informar se a mercadoria é nacional ou estrangeira
- Deixar o campo "alíquota aplicável" em branco

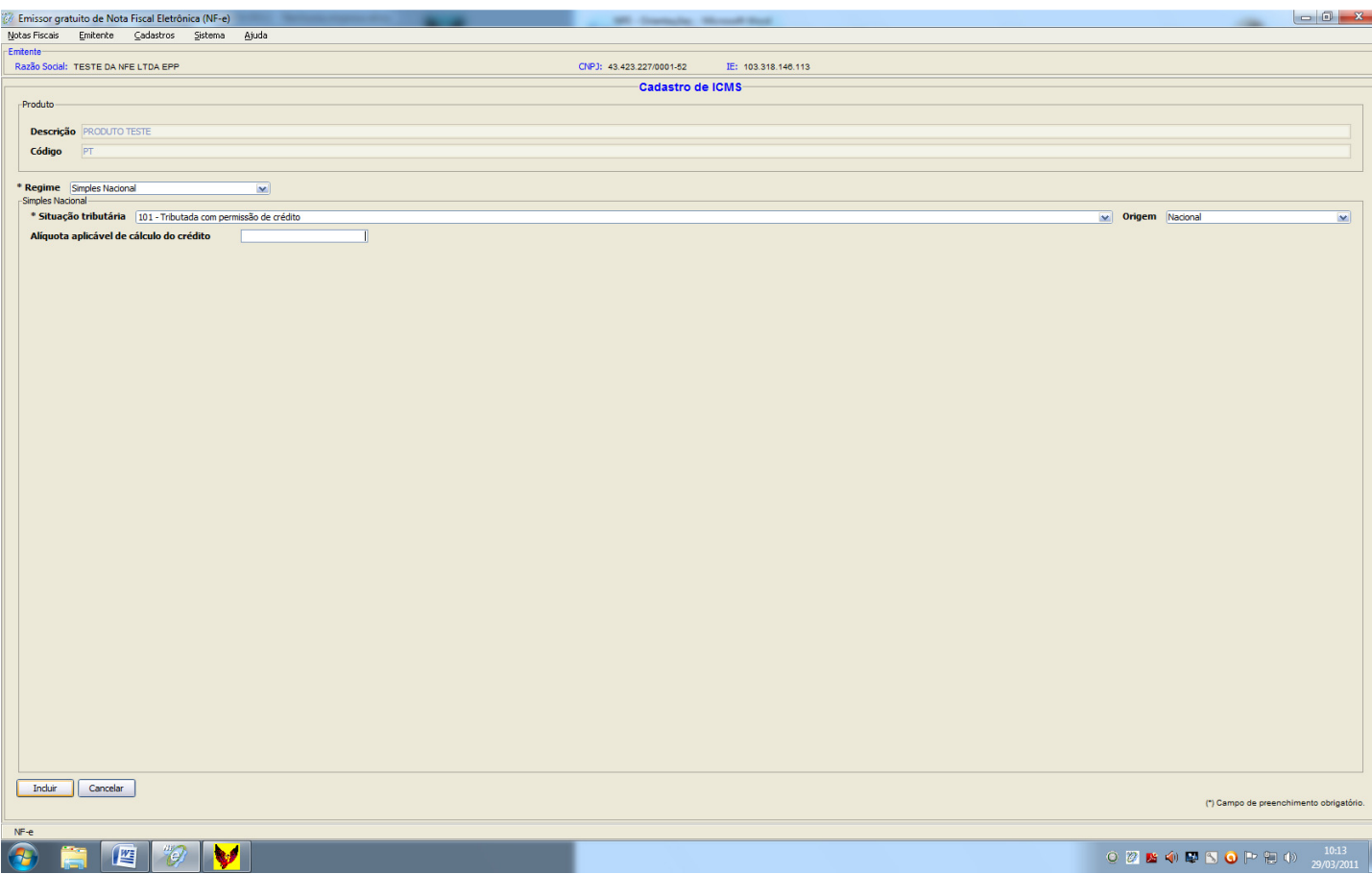

3.2.8) – Clicar em "Incluir", e após voltar para a tela de cadastro de produto, clique em "Incluir" (no canto inferior esquerdo) novamente. Vai aparecer mensagem dizendo que o produto foi incluído com sucesso.

#### 3.3) – PREENCHIMENTO DA NOTA FISCAL

3.3.1) – Estando prontos os cadastros de emitente, cliente e produtos, já é possível preencher a nota fiscal;

3.3.2) – Clicar no item "Notas Fiscais/Emitir nova nota", conforme imagem:

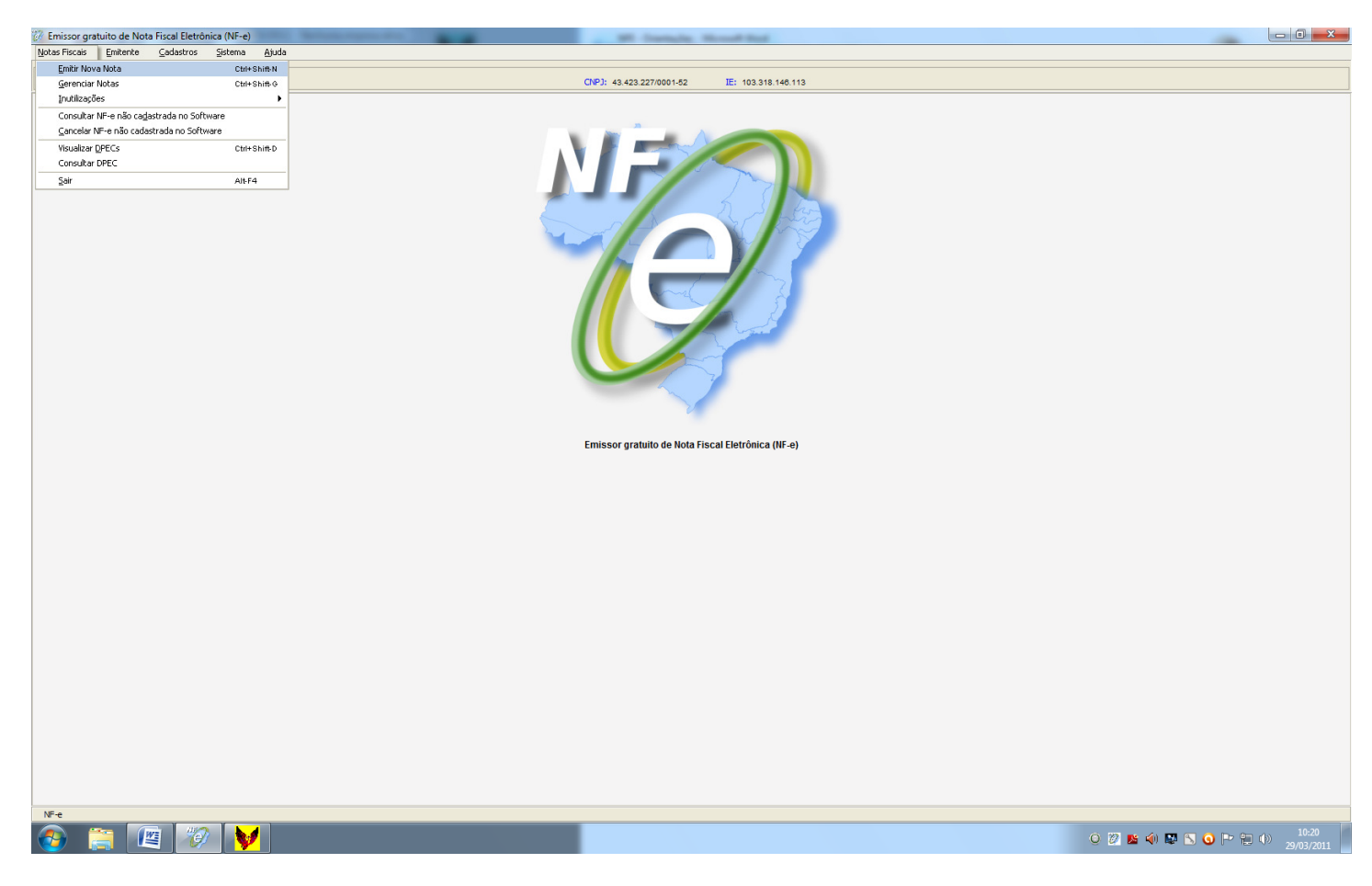

3.3.3) – Verifique se a numeração da NF, data e forma de pagamento estão corretos (é preenchido automaticamente pelo sistema). Em caso negativo, altere manualmente de forma que jamais seja pulada a numeração.

3.3.4) – Preencha apenas o campo "Natureza da operação", conforme imagem:

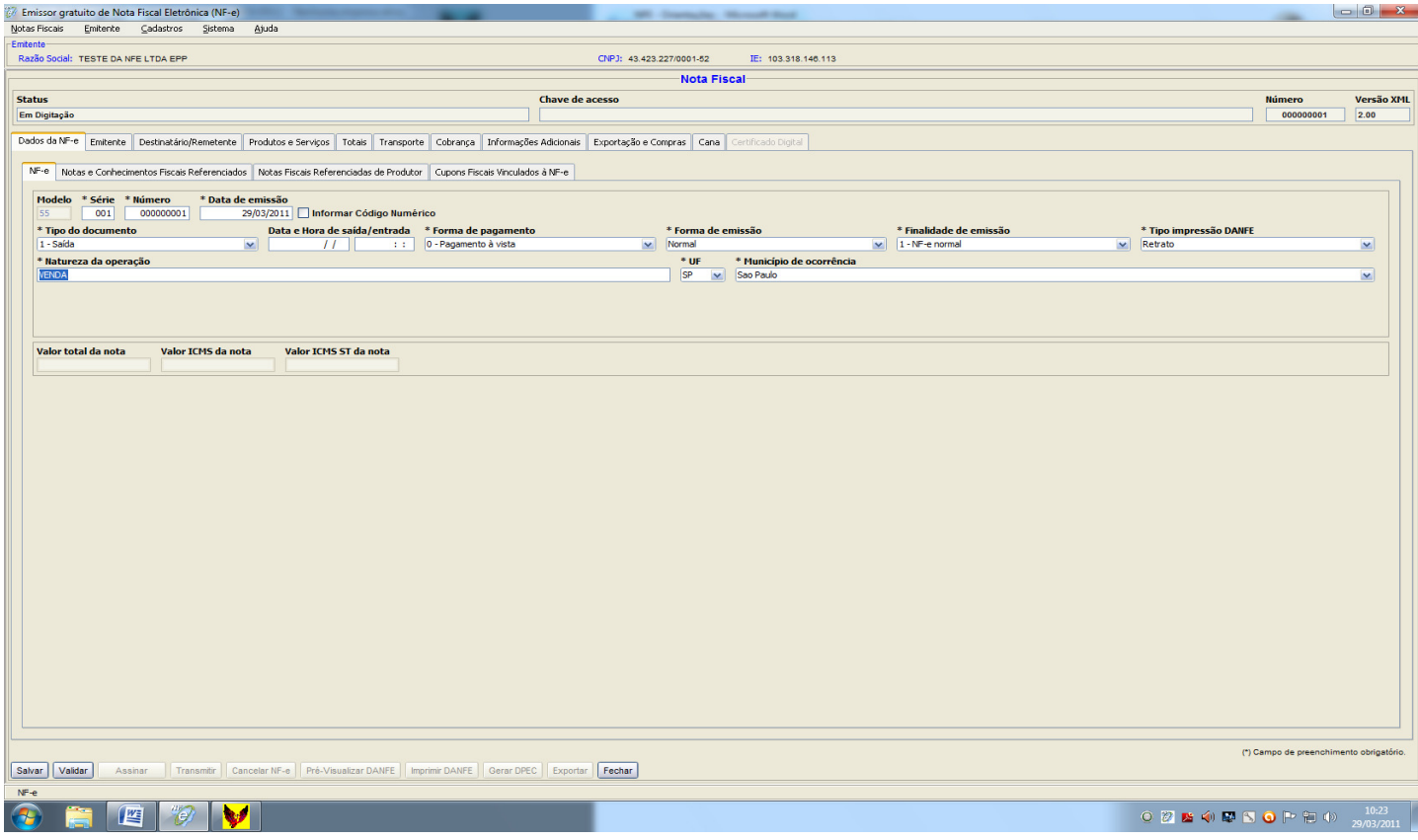

# 3.3.5) – Clique em "emitente", e confira se os dados de sua empresa estão corretos;

### 3.3.6) – Clique em "Destinatário/Remetente", e em seguida clique no botão "Pesquisar", conforme imagem:

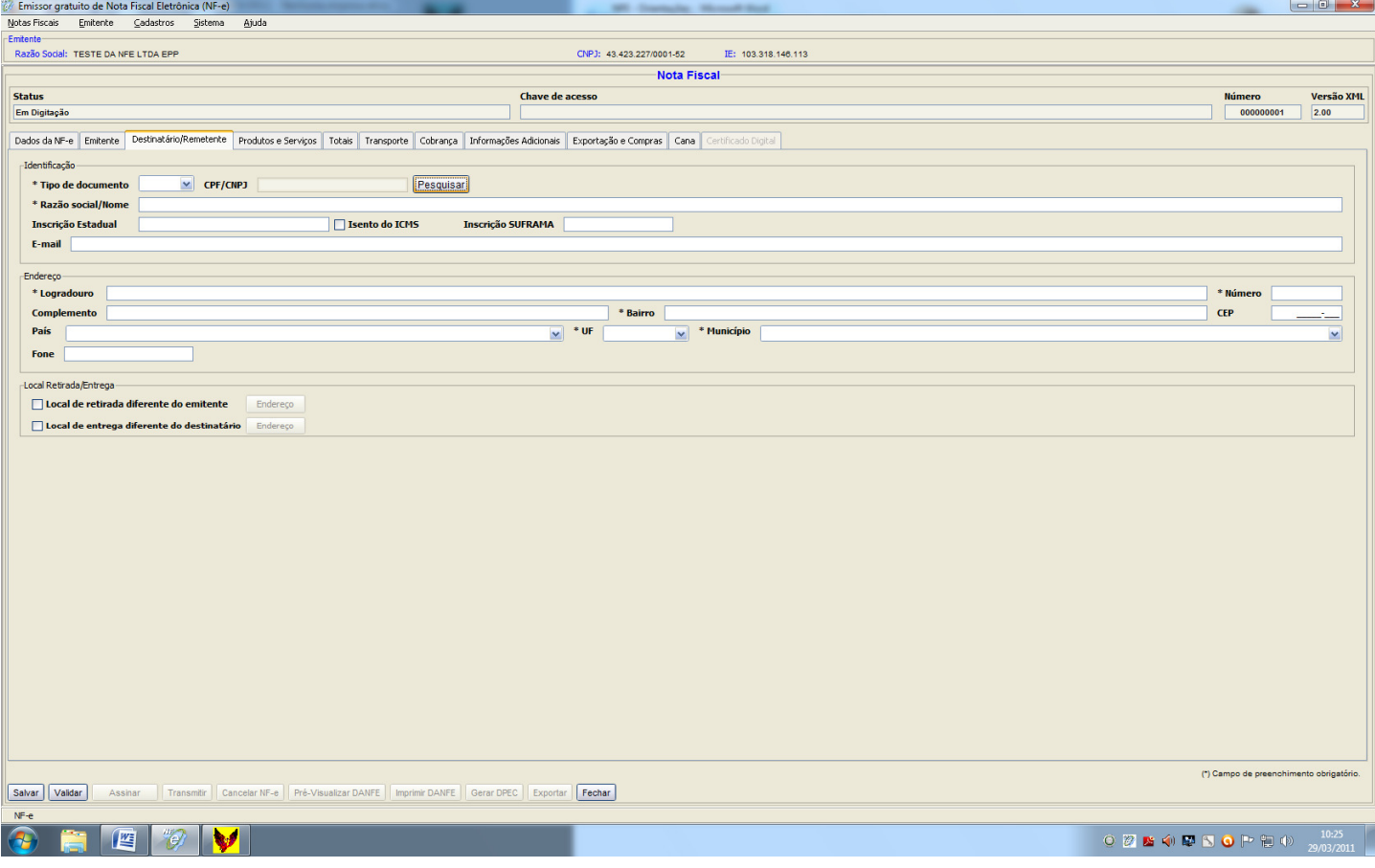

3.3.7) Vai abrir tela, conforme imagem a seguir. Selecione o destinatário e clique no botão "carregar" (as informações do destinatário serão preenchidas automaticamente pelo programa);

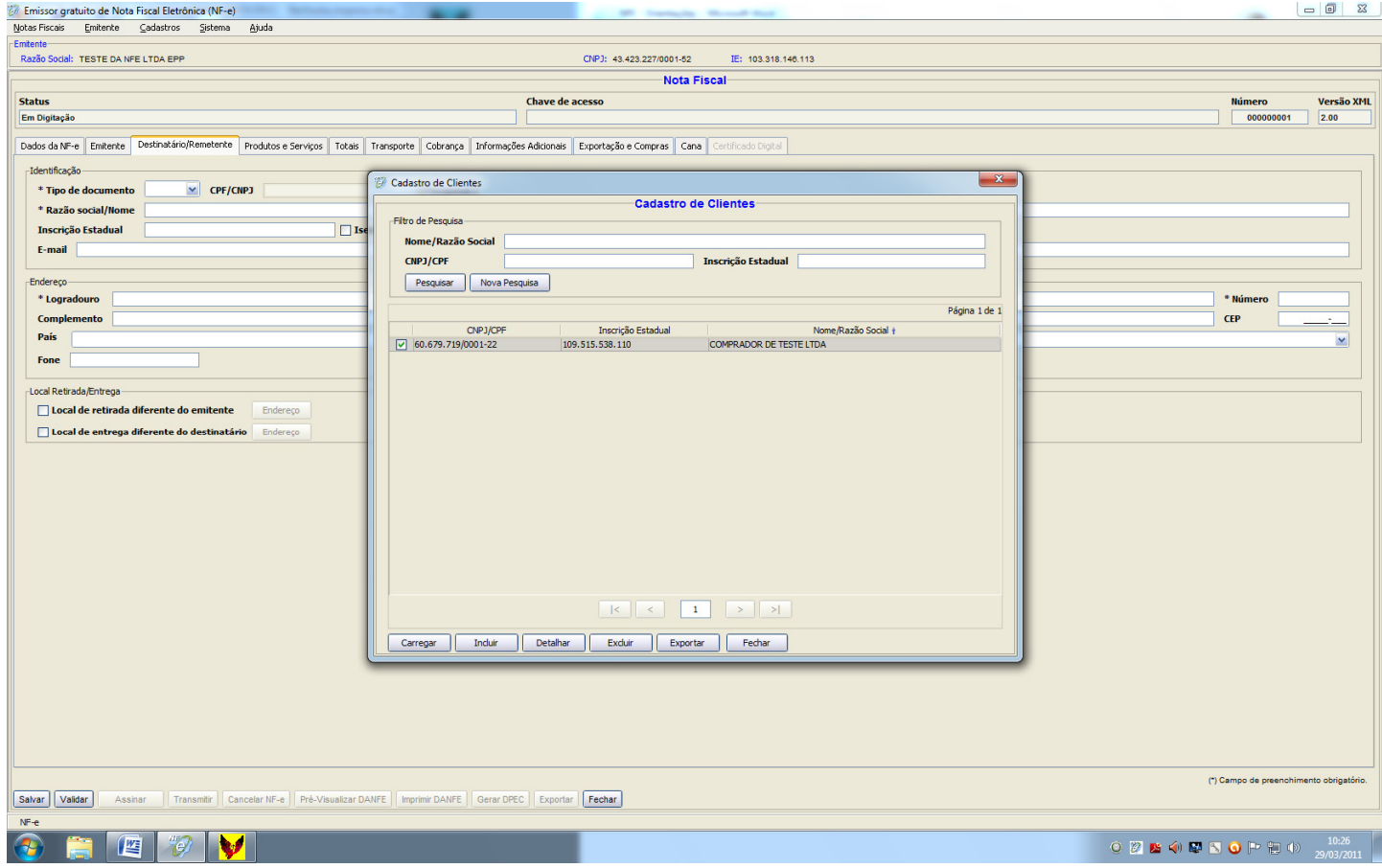

3.3.8) – Clique em "Produtos e Serviços", conforme imagem:

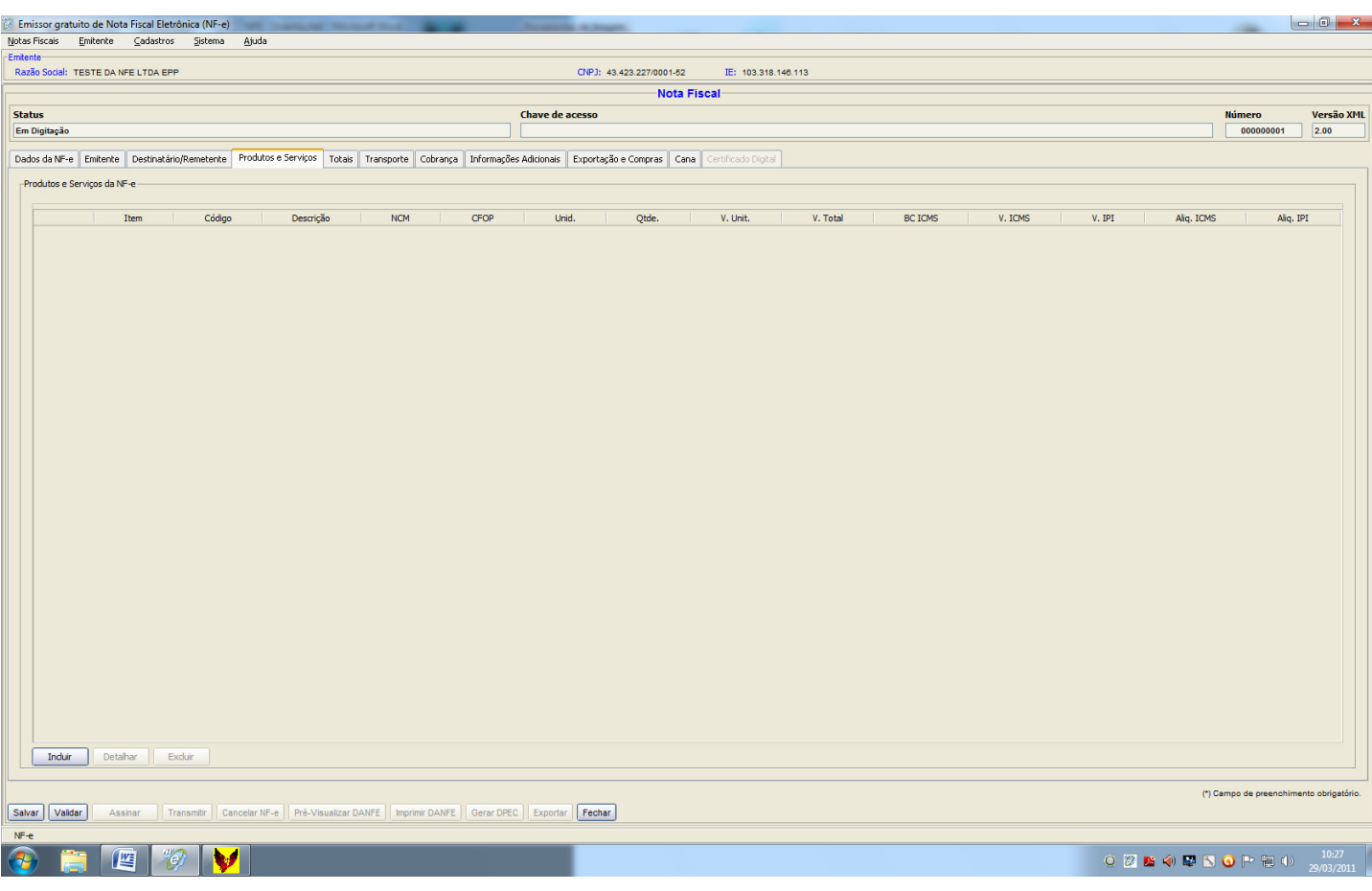

3.3.9) Em seguida clique em "Incluir". Na tela abaixo, clique no botão "Pesquisar":

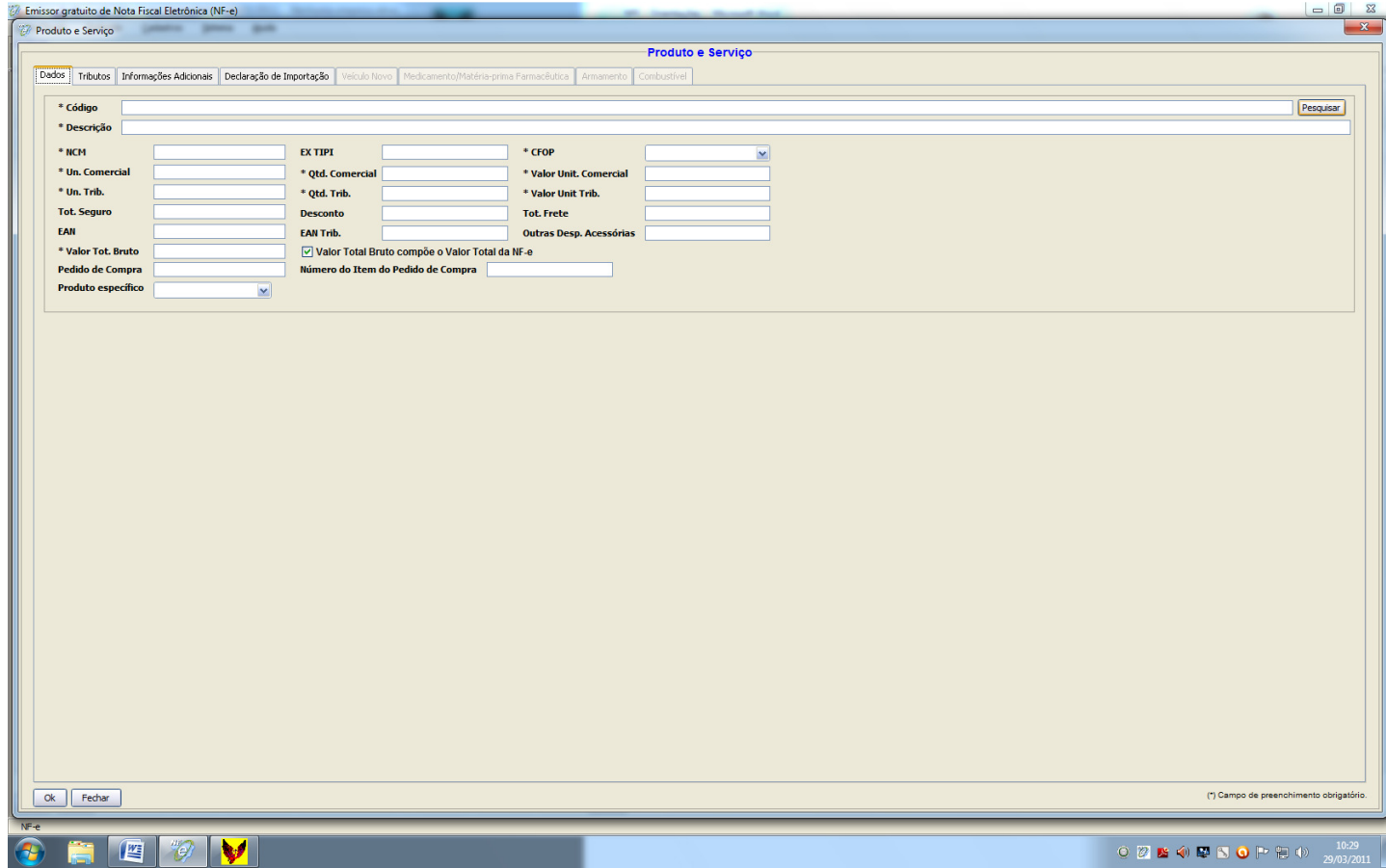

3.3.10) – Na tela a seguir, selecione o produto e clique no botão "carregar":

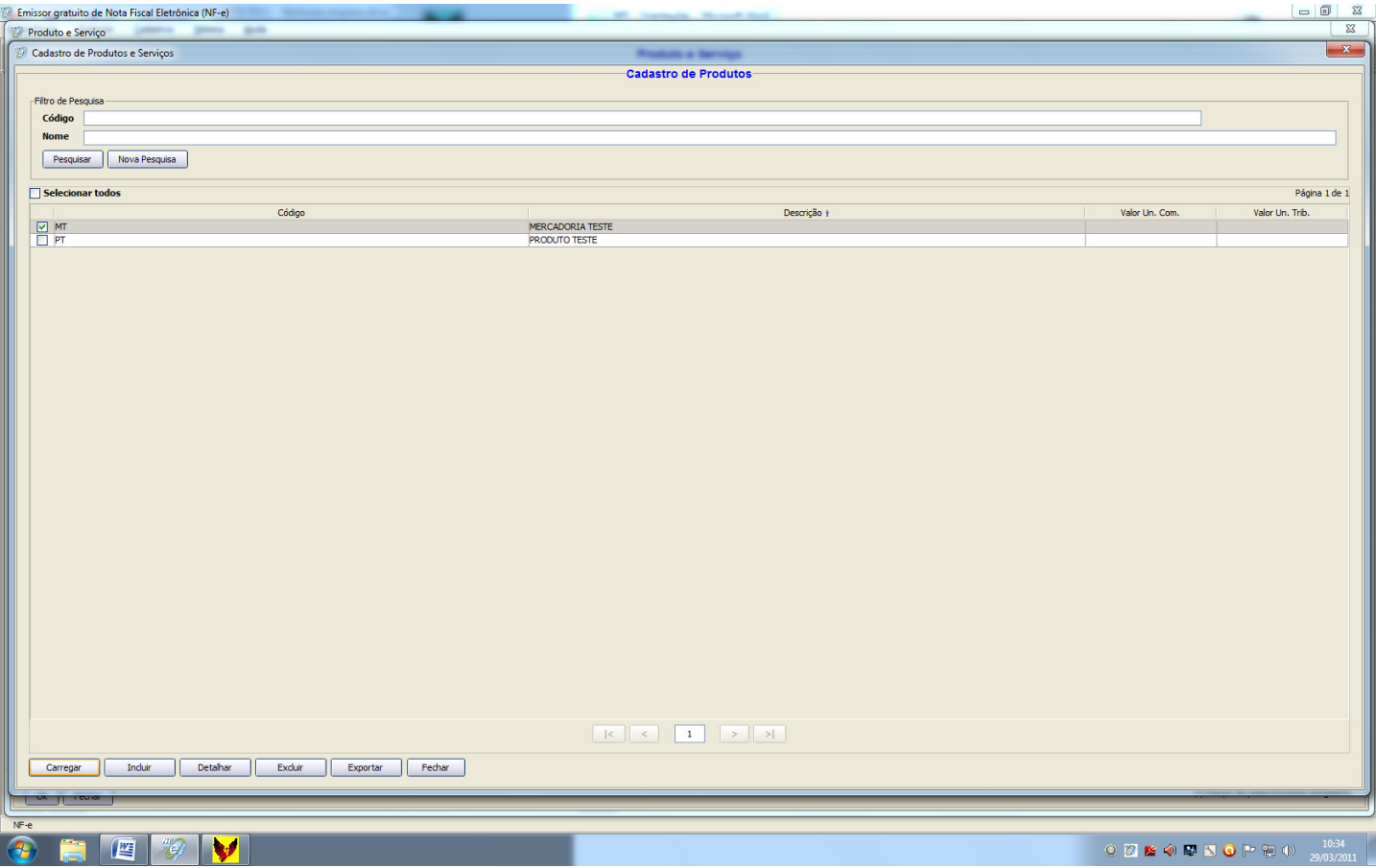

3.3.11) – Na tela a seguir, preencher os campos "CFOP", "Qtd.Comercial", "Valor Unit.Comercial", "Qtd.Trib.", "Valor Unit.Trib." e "Valor Tot.Bruto", conforme abaixo:

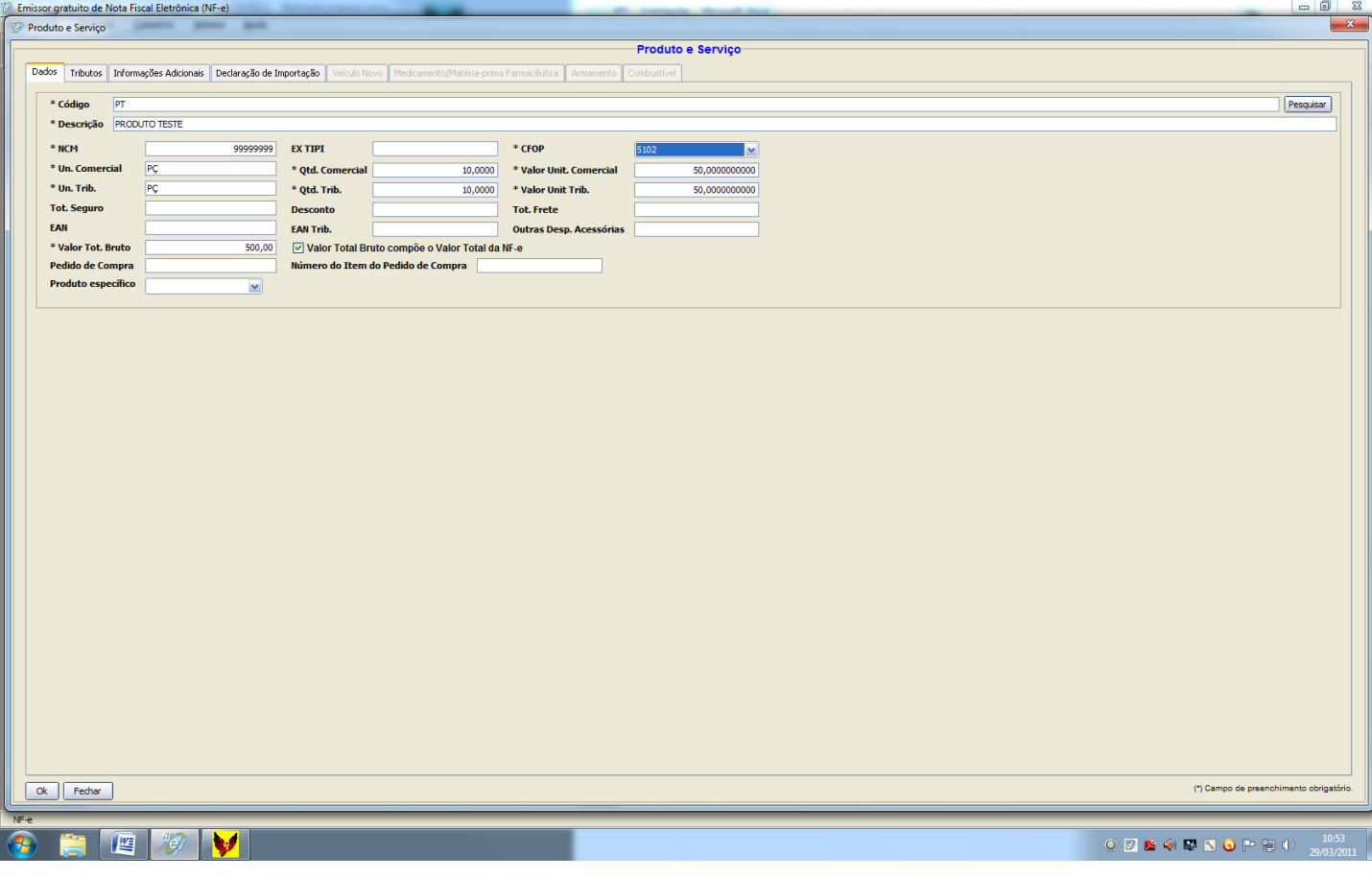

3.3.12) – Clicar na parte superior, no item "Tributos" e preencher:

- ICMS:
- Regime: Simples Nacional
- Alíquota aplicável de cálculo do crédito: verificar com a Contabilidade o percentual, pois a alíquota pode variar de um mês para o outro
- Crédito do ICMS que pode ser aproveitado: multiplicar o valor total do produto pela alíquota, obtendo o valor do crédito de ICMS (na tela a seguir foi calculado 1,25% sobre o valor de R\$ 500,00)

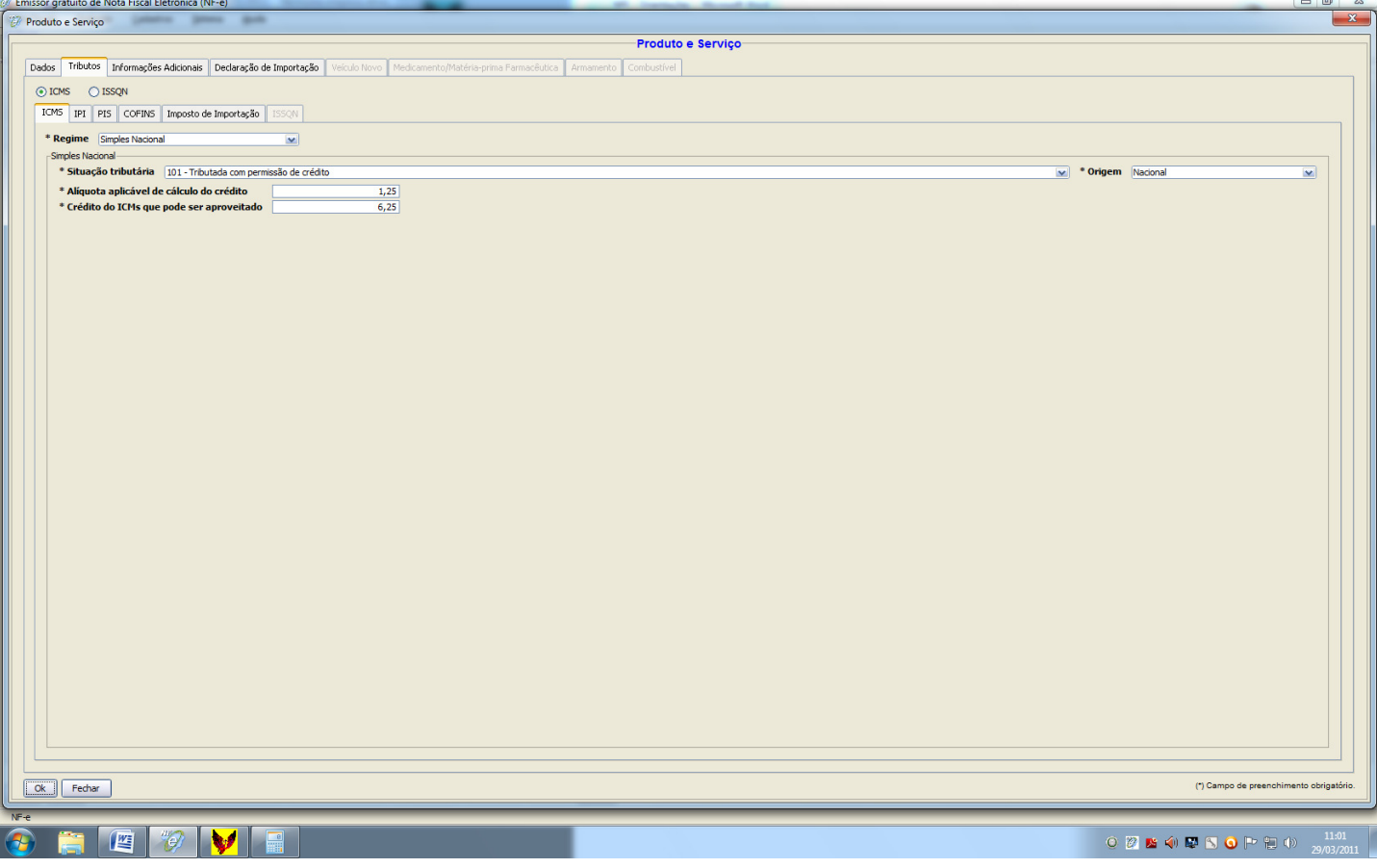

- PIS (conforme imagem abaixo):
- Situação Tributária: 99 Outras operações
- Tipo de Cálculo: Em valor
- Alíquota (em reais): 0,00
- Quantidade vendida: 0
- Valor do PIS: 0,00
- PIS-ST: deixar em branco
- COFINS (conforme imagem abaixo):
- Situação Tributária: 99 Outras operações
- Tipo de Cálculo: Em valor
- Alíquota (em reais): 0,00
- Quantidade vendida: 0
- Valor do PIS: 0,00
- COFINS-ST: deixar em branco

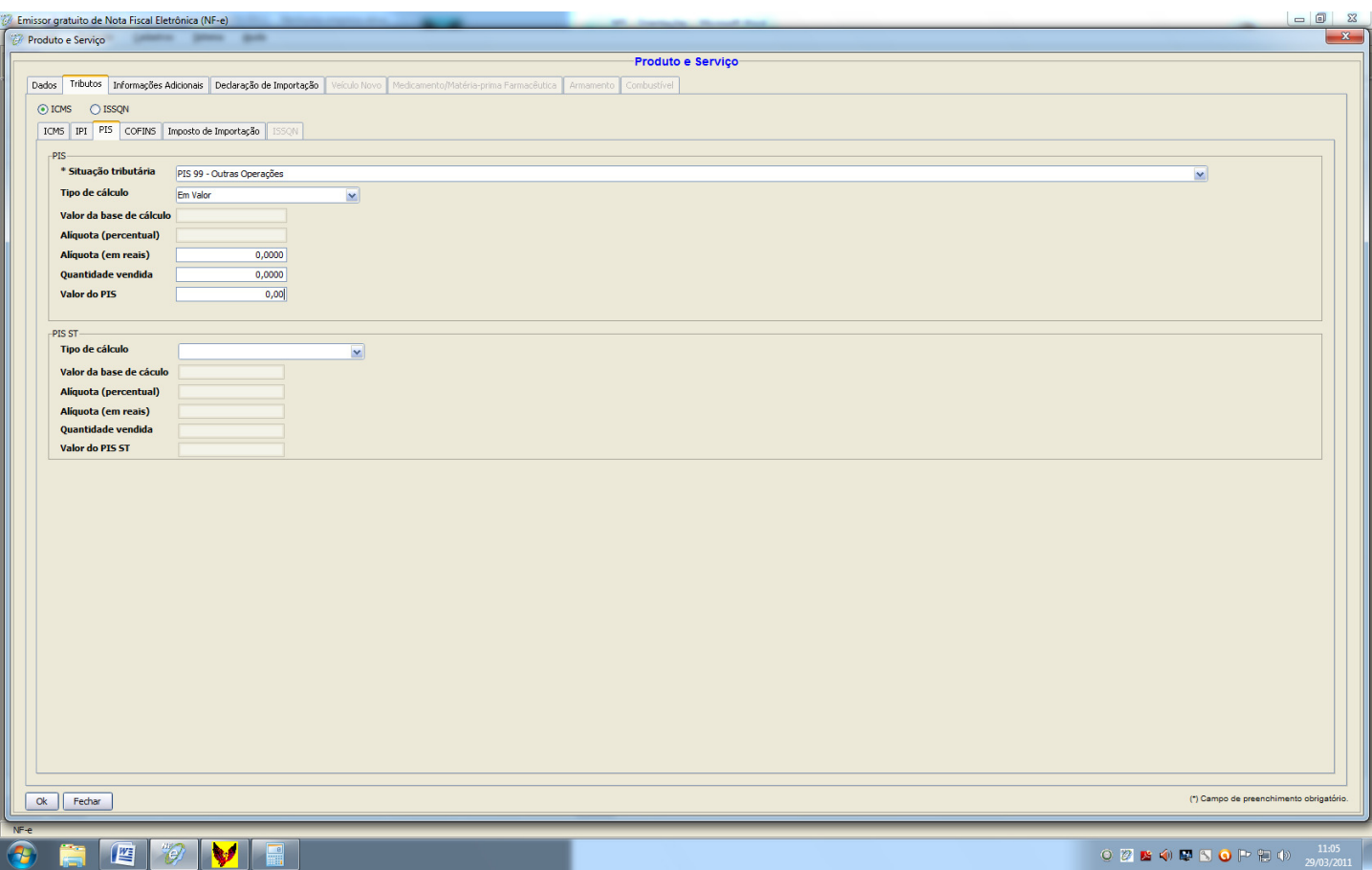

3.3.13) – Em seguida clicar no botão inferior "OK";

3.3.14) – Clicar na aba "Totais", em seguida no botão "Calcular". O campo "total da nota" será calculado automaticamente pelo programa. Verificar se o total da NF está correto, conforme tela:

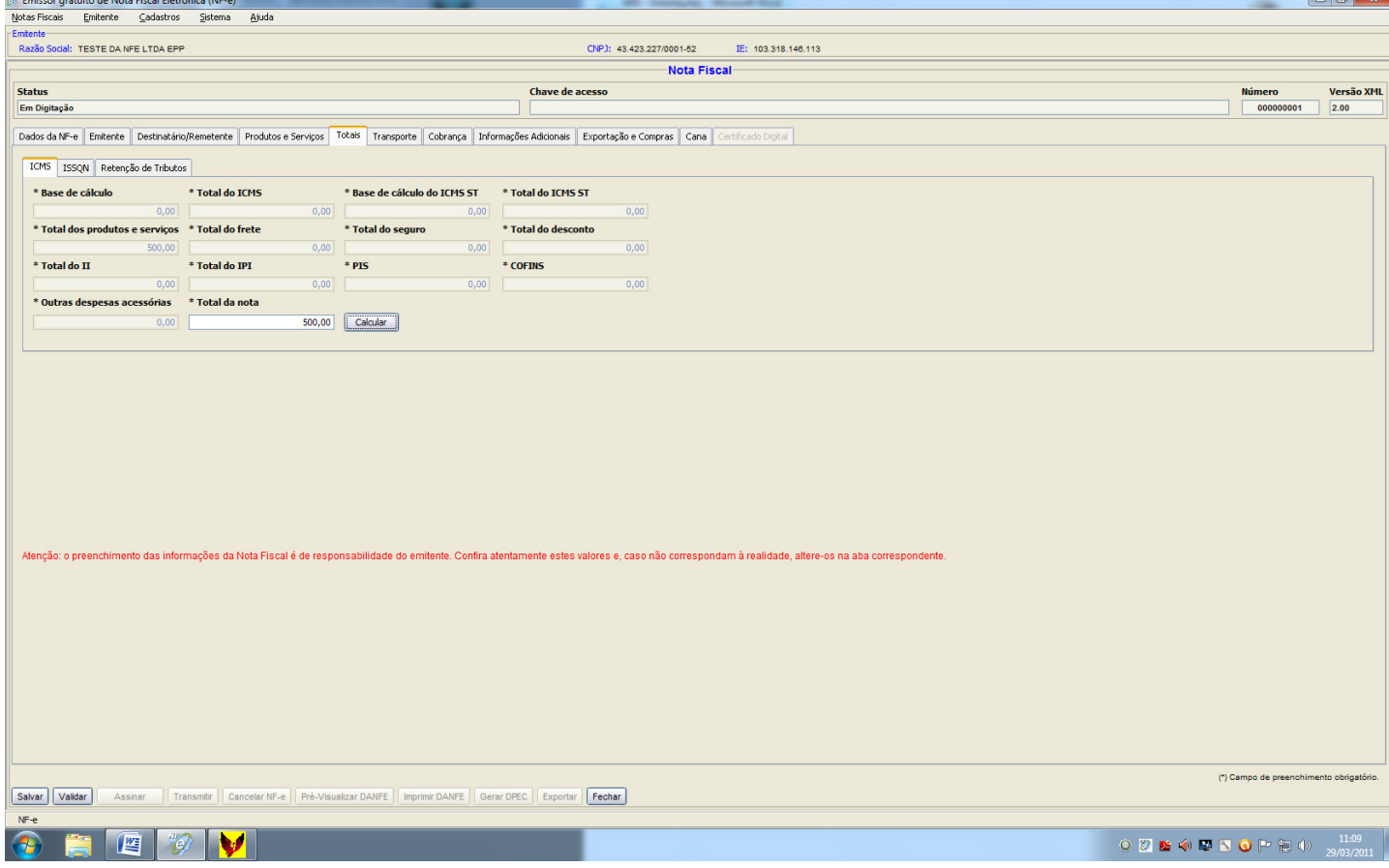

3.3.15) – Em seguida, clicar na aba "Transporte" e preencher a modalidade de frete, conforme imagem a seguir.

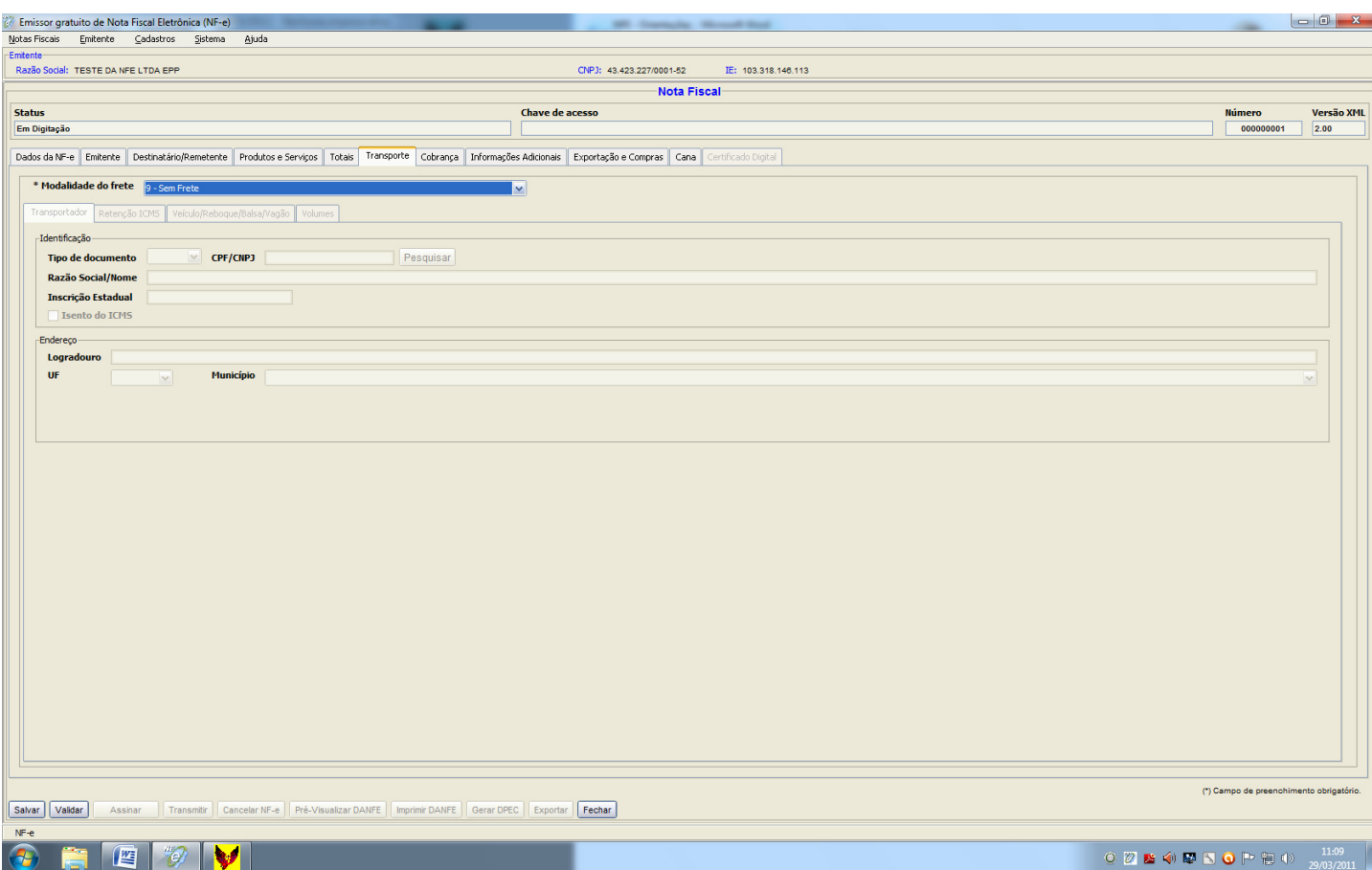

- 3.3.16) Pronto. As informações obrigatórias para a NF estão prontas. Os dados de "cobrança" não são obrigatórios, ficando a critério do emitente incluir ou não. O Campo "Informações Adicionais" somente será preenchido em casos de devolução, troca, remessa, retorno de mercadorias ou outras operações que não seja venda (verificar com a Contabilidade quais informações devem ser incluídas nesses casos).
- 3.3.17) Em seguida clique abaixo no botão "Validar". Deve aparecer a mensagem conforme tela abaixo, informando que a validação foi bem sucedida:

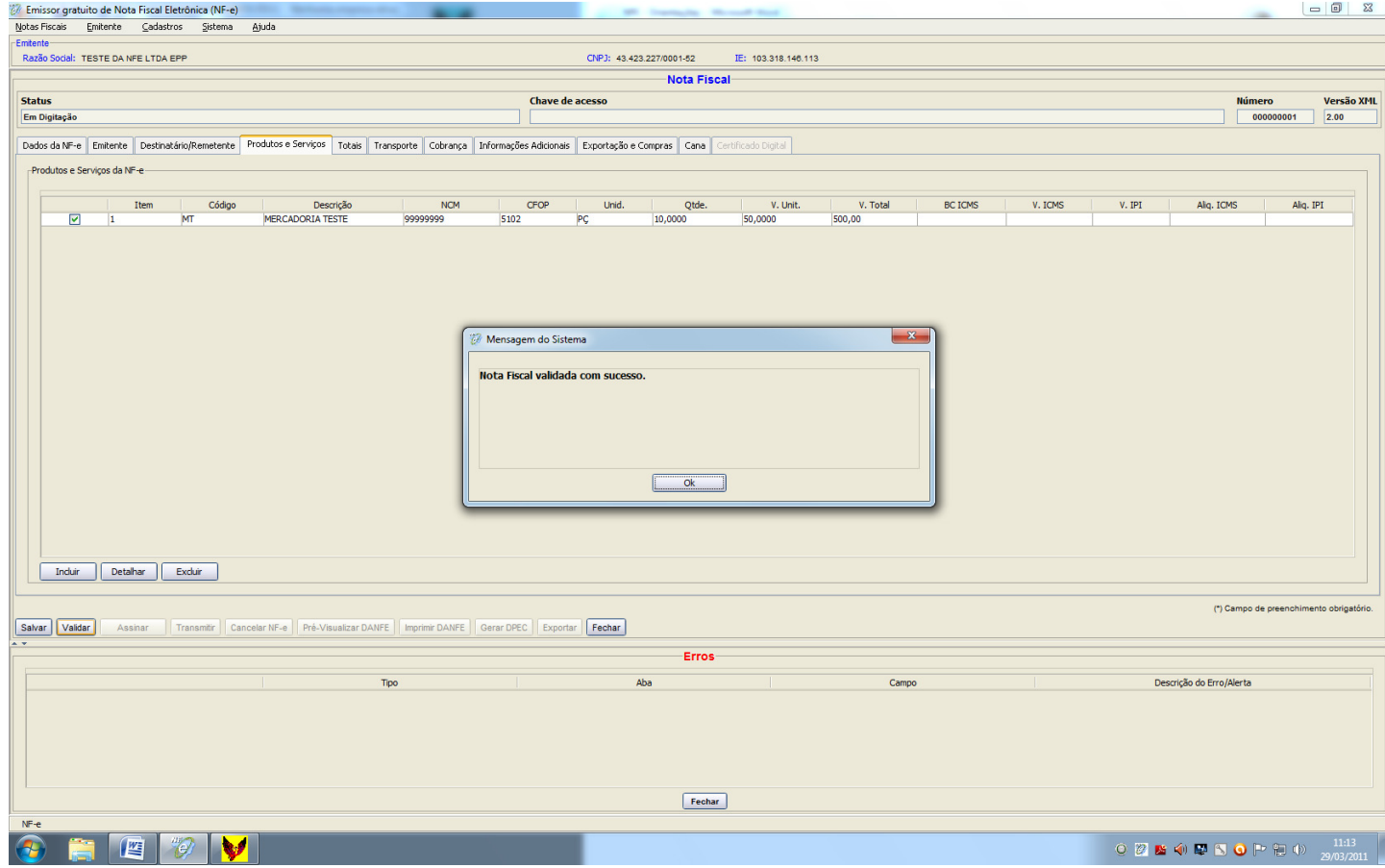

3.3.18) – Clique em "OK" e depois em "Pré-Visualizar DANFE" no canto inferior da tela.

- 3.3.19) Abrirá a imagem da DANFE para conferência. Atenção: nunca assine e transmita a NF-e sem antes prévisualizar e conferir a DANFE.
- 3.3.20) Estando as informações da DANFE corretas, certifique-se de estar com o cartão da Certificação Digital instalado e clique em "Assinar" e em seguida "Transmitir". Pronto, sua NF-e foi validamente emitida e transmitida.